### **Faculdade de Botucatu**

### **Comunicado Enade - Como criar Login Único Gov.br**

Todos os estudantes inscritos no Enade precisam ter login único de acesso aos serviços do Governo Federal.

Quem não tem deve acessar o endereço eletrônico acesso.gov.br e se cadastrar. O Cadastro é necessário para acessar a Página do Participante ao Enade.

### VEJA O PASSO A PASSO A SEGUIR

### OU ACESSE

https://faq-login-unico.servicos.gov.br/en/latest/\_perguntasdafaq/contaacesso.html

## **Criando Login Único Gov.br:**

Para criar uma conta de acesso, digite o CPF na tela inicial em [https://acesso.gov.br](https://acesso.gov.br/) e clique no botão **Continuar**.

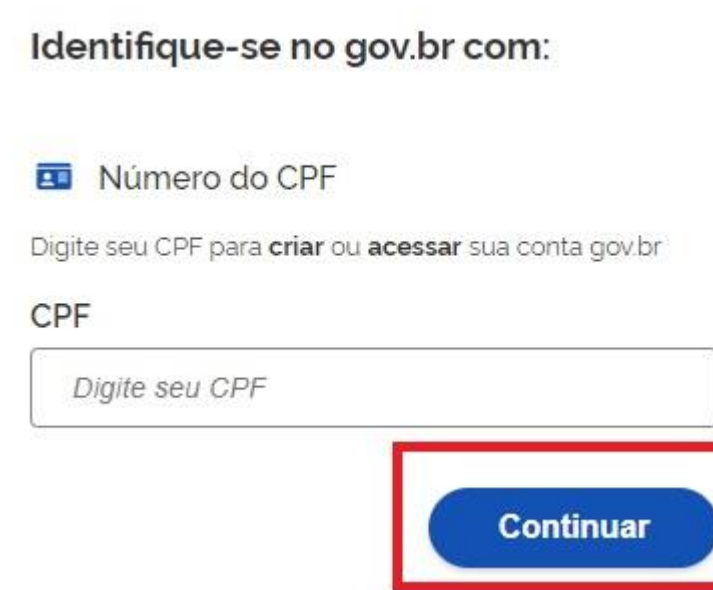

Selecione as opções de **Termo de Uso**, **Não sou robô** e clique no botão **Continuar**

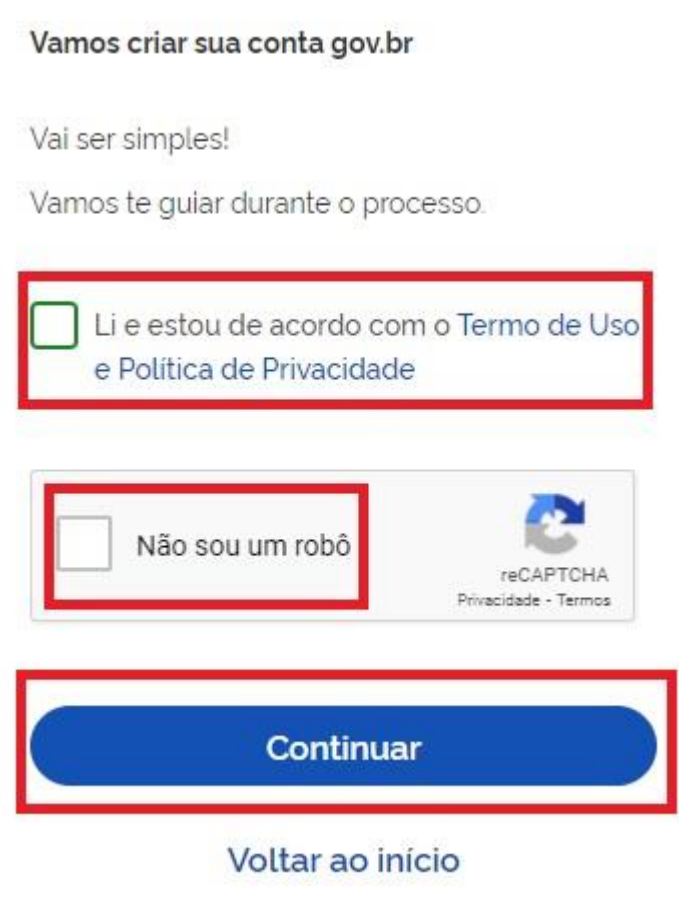

Existem diversas formas para realizar o cadastro. O autenticador disponibilizará melhor e mais segura forma para realizar o cadastro.

# 1. Cadastro por meio do Aplicativo gov.br

Clique no botão Gerar QR CODE  $\bullet$ 

```
Vamos criar sua conta gov.br fazendo o reconhecimento facial.
```
Para isso, você vai precisar do aplicativo gov.br instalado no seu celular.

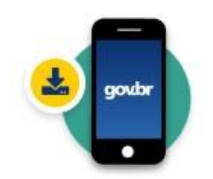

Passo 1: No seu celular, acesse a loia de aplicativos e baixe o aplicativo "gov.br"

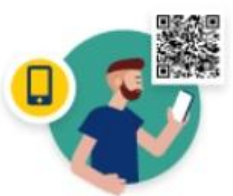

Passo 2:

Ainda no seu celular, abra o aplicativo, e clique no botão "Ler QR code" na tela *inicial.* 

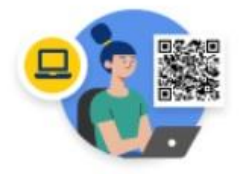

Passo 3:

No seu computador, clique no botão abaixo "Gerar QR code" e faca a leitura utilizando o leitor de QR code do aplicativo no seu celular.

(?) Por que preciso do aplicativo no celular?

Voltar ao início

### Não tenho celular

 $\overline{2}$ 

• O QR-CODE para criação da conta será apresentado em tela.

### Criar conta gov.br com reconhecimento facial

Abra o aplicativo gov.br, selecione a opção "Ler QR Code", e aponte a câmera do seu celular para a imagem abaixo.

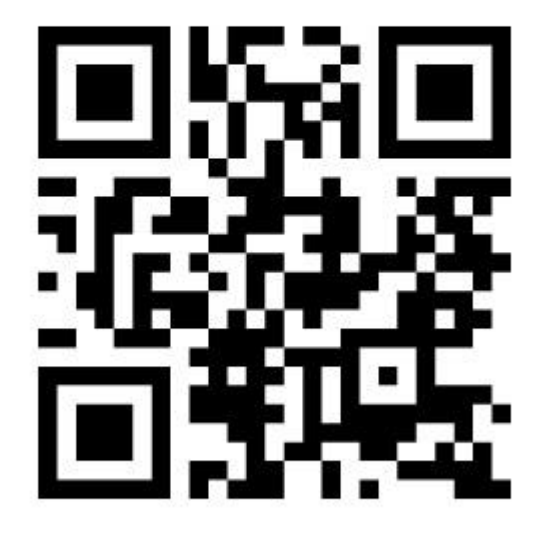

Você pode baixar o aplicativo gov.br gratuitamente nas lojas de aplicativos do seu celular.

• Abra o aplicativo gov.br e clique no botão **Ler QR Code**

# covor

4:35 5 9 9 5

# Entrar com gov.br

Clique para criar ou acessar sua conta gov.br

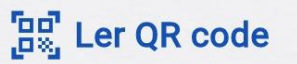

 $\bigcap$ 

 $\overline{\left\langle \right\rangle }$ 

• Aponte o celular para tela do computador com intuito de ler o QR-CODE

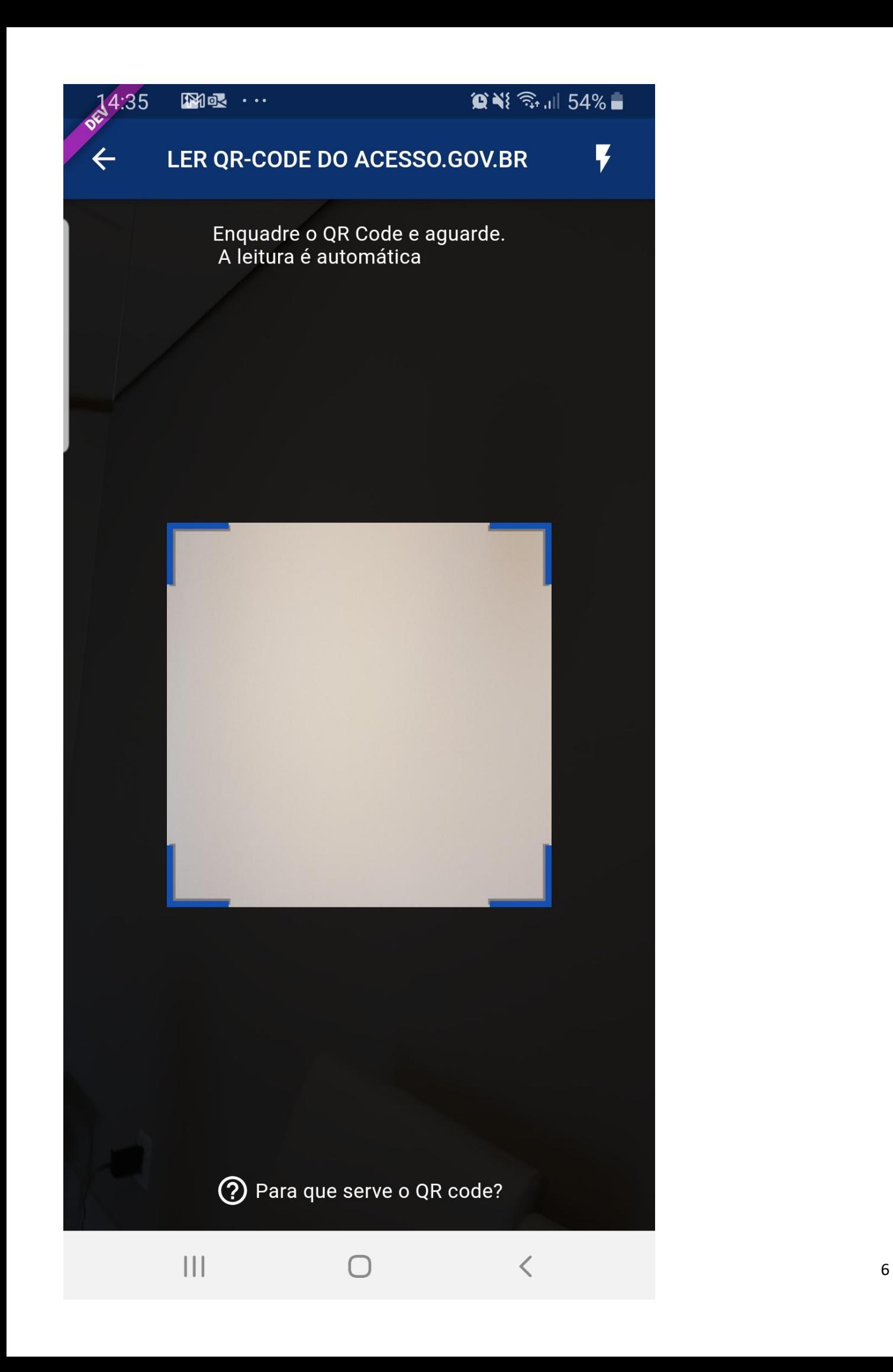

• Clique no botão **Fazer Reconhecimento Facial**.

Dicas para o reconhecimento facial

# **IMPORTANTE!**

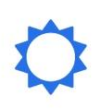

Esteja em um ambiente iluminado e sem pessoas e objetos ao fundo.

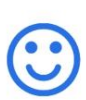

Deixe o rosto bem visível. Evite: chapéu, óculos de sol ou qualquer coisa que cubra parte do seu rosto.

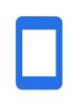

Segure o celular na altura do seu rosto. O celular ficará mais firme se você apoiar os cotovelos em uma mesa.

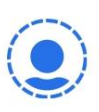

Mantenha sua cabeça dentro do circulo durante todo o reconhecimento facial

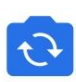

Se precisar, peça ajuda a alguém e utilize a câmera traseira do seu celular.

**FAZER RECONHECIMENTO FACIAL** 

 $\langle$ 

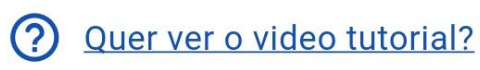

• Posicionar o rosto de frente para câmera celular, clique no **botão azul com figura de câmera** e siga as orientações de piscar os olhos e sorrir até sistema validar as informações.

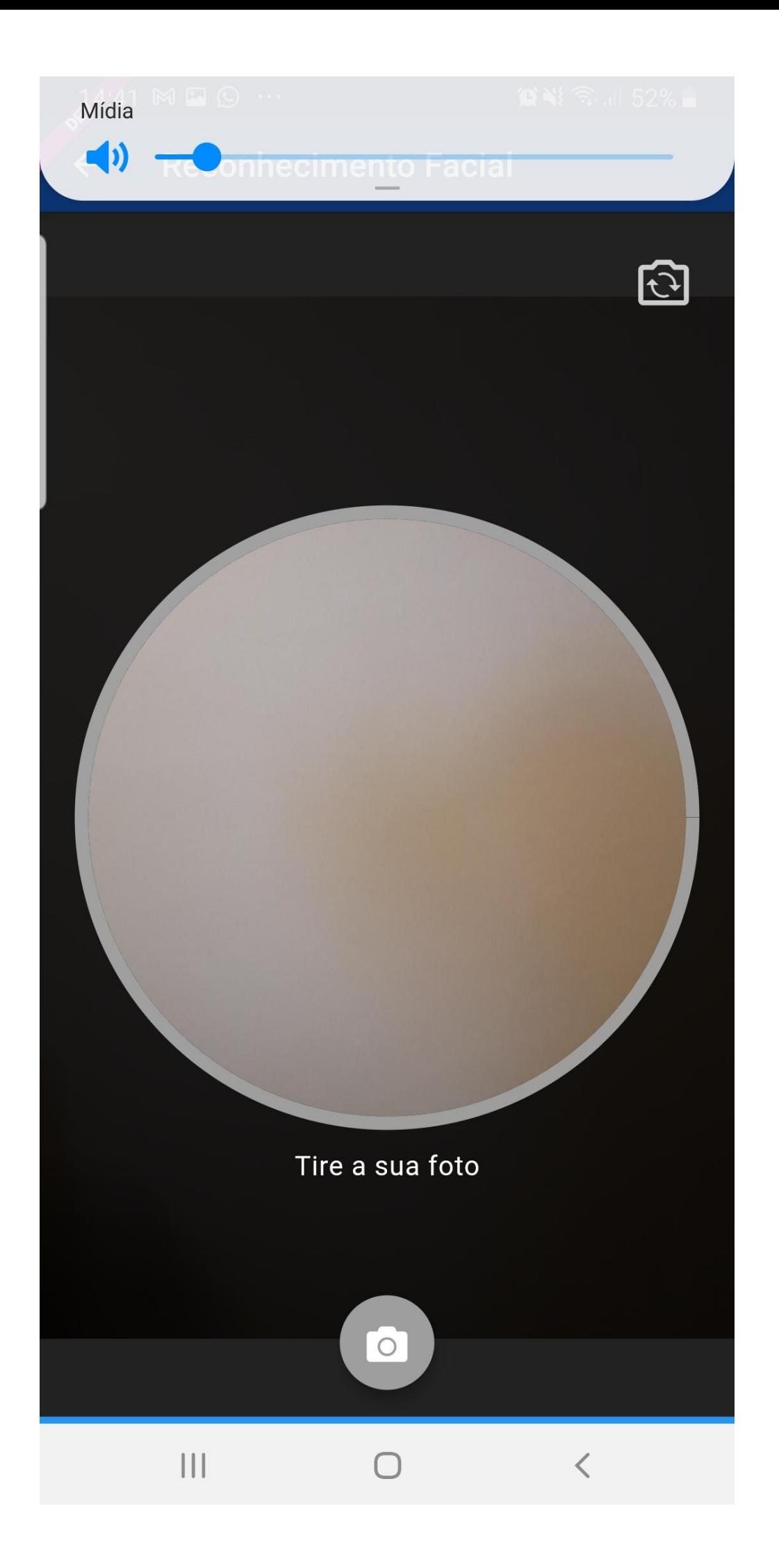

• Clique no botão **OK** e continue o processo no computador

 $\bigcirc$   $\bigcirc$   $\bigcirc$ 

### Reconhecimento facial realizado com sucesso!

Retorne à tela do seu computador.

 $24:54$   $\odot$   $\odot$   $\odot$  ...

Ok

 $\bigcap$ 

 $\overline{\left\langle \right\rangle }$ 

• Confirme as informações de CPF e NOME e clique no botão **Continuar**

Confirme seus dados para continuar:

CPF

Nome Completo

? Como altero meus dados?

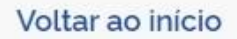

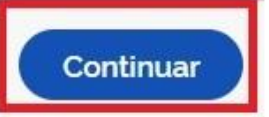

• Selecione a opção deseja ativar conta (email ou sms), preenche o conteúdo da opção (conta de email ou telefone celular) e clique no botão **Continuar**.

Enviaremos um código para ativar sua conta gov.br.

Informe um contato para recebê-lo.

Por e-mail Por telefone celular

Voltar ao início

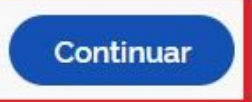

• Digite o código de acesso e clique no botão **Continuar**

Digite o código recebido em:

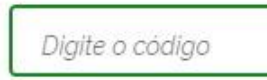

Não recebeu o código? Reenviar código

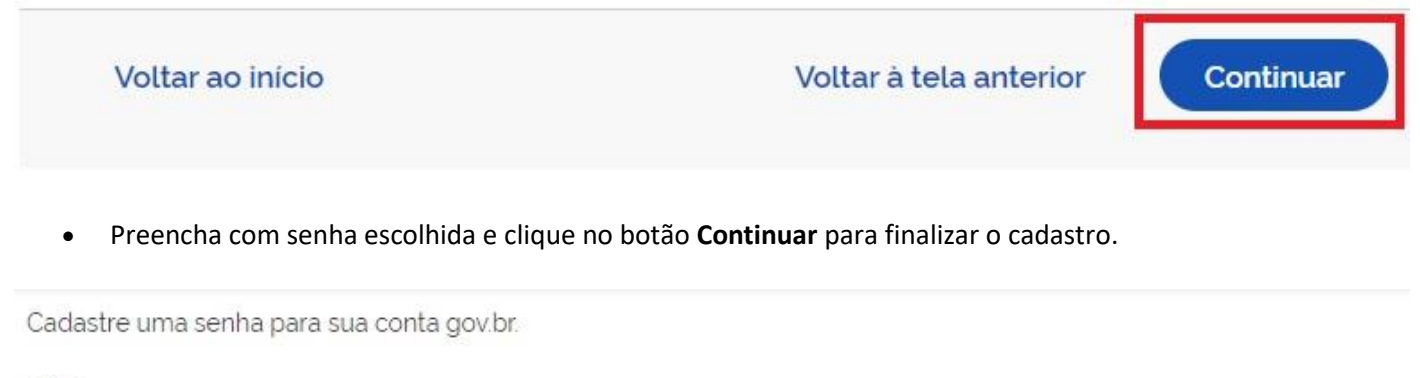

CPF

### Senha

Digite a sua senha

 $\odot$ 

Sua senha deve conter:

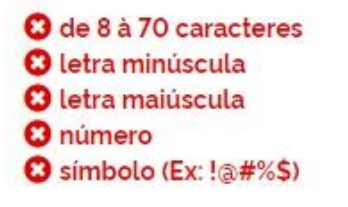

Confirmar Senha

 $\bullet$ Repita a sua senha

Voltar ao início

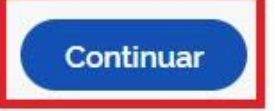

# **2. Cadastro por meio dos Bancos Credenciados**

- Tenha em mãos as informações do banco credenciado deseja utilizar.
- Clique na imagem do banco credenciado desejado para cadastrar a conta.

### Vamos criar sua conta gov.br através do seu banco?

Não teremos acesso a seus dados bancários, apenas a seu nome e CPF.

Escolha o banco que você já usa pela internet:

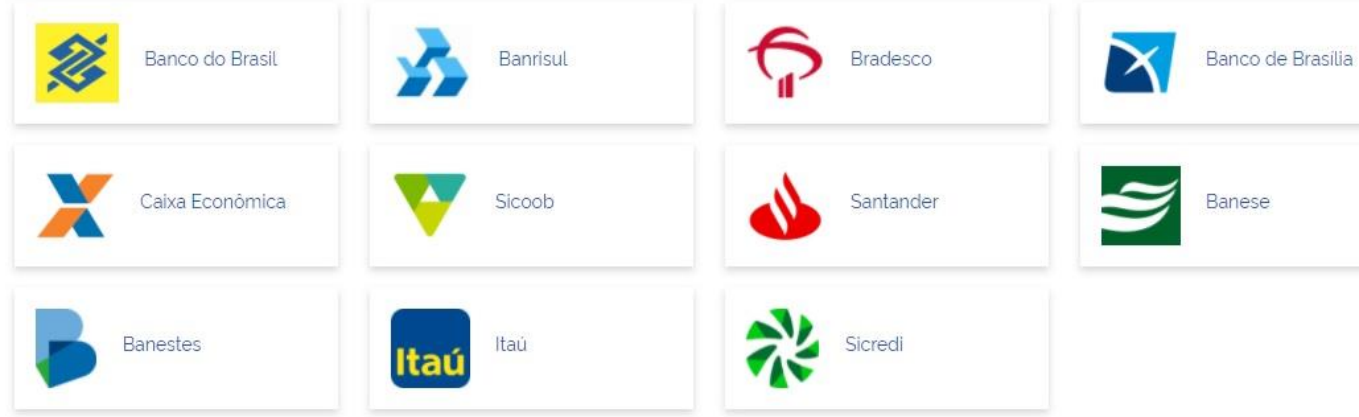

- Siga as orientações do banco credenciado desejado para cadastrar a conta.
- Confirme as informações de CPF e NOME e clique no botão **Continuar**

Confirme seus dados para continuar:

CPF

Nome Completo

? Como altero meus dados?

### Voltar ao início

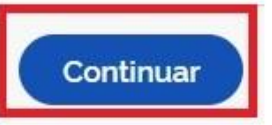

• Selecione a opção deseja ativar conta (email ou sms), preenche o conteúdo da opção (conta de email ou telefone celular) e clique no botão **Continuar**.

Enviaremos um código para ativar sua conta gov.br.

Informe um contato para recebê-lo.

 $\blacktriangleright$  Por e-mail  $\Box$  Por telefone celular

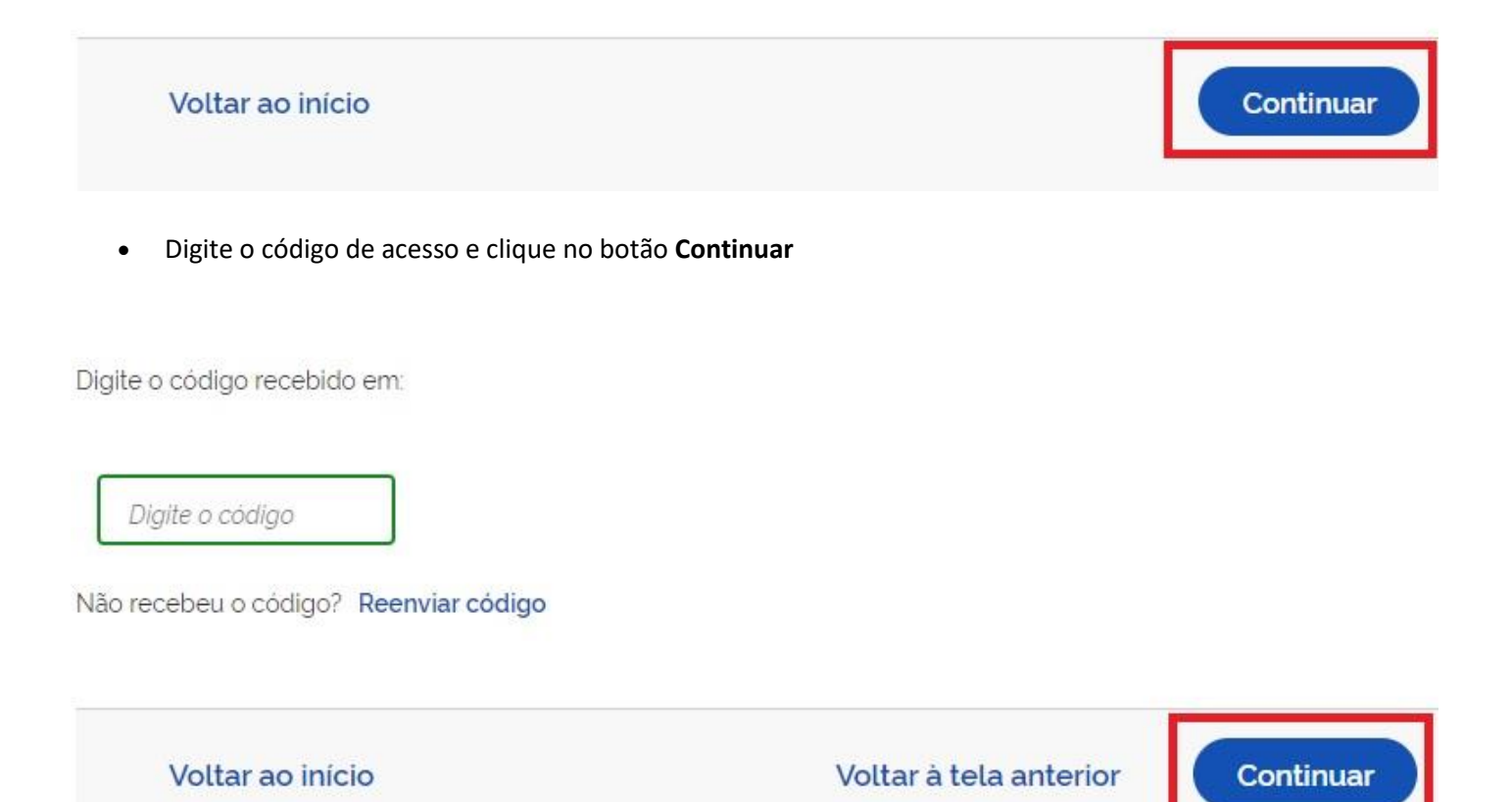

• Preencha com senha escolhida e clique no botão **Continuar** para finalizar o cadastro.

Cadastre uma senha para sua conta gov.br.

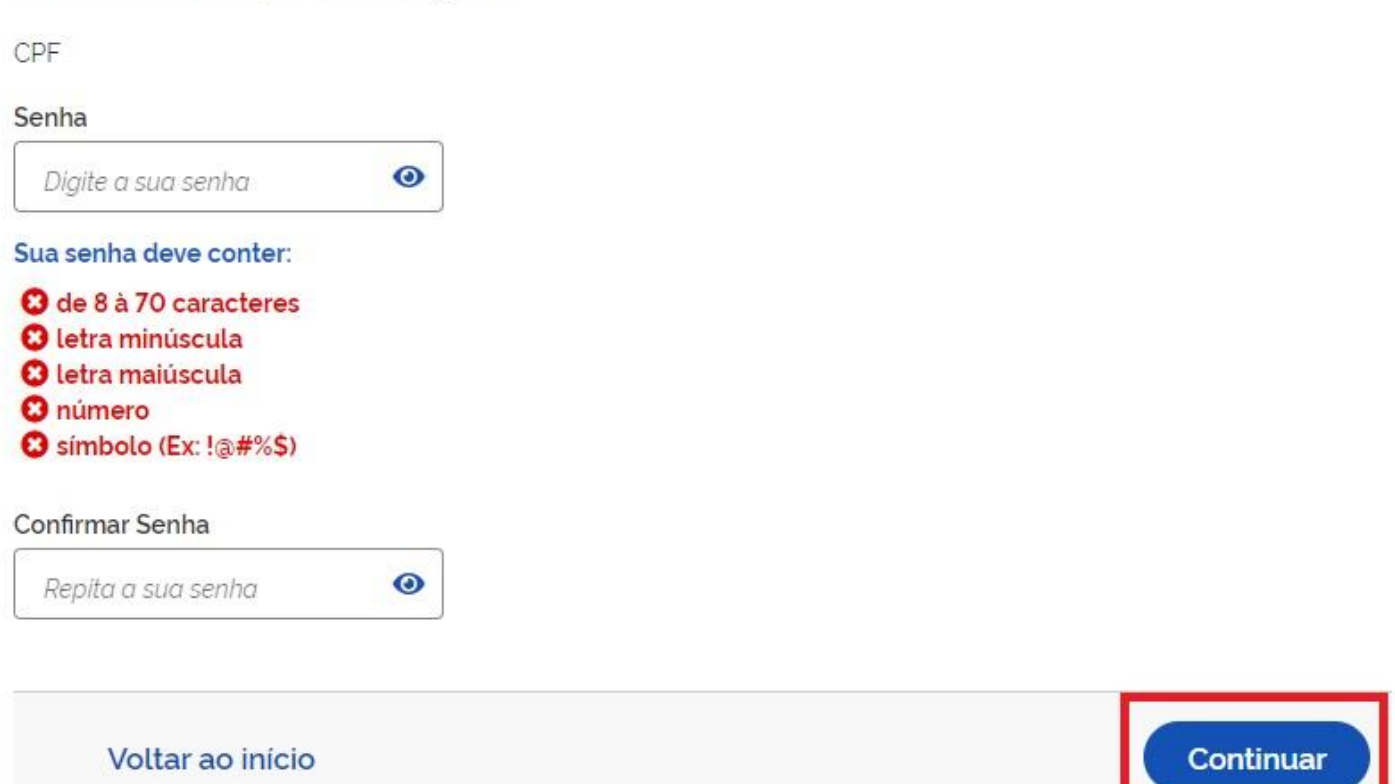

# **3. Cadastro por meio do Internet Banking dos bancos conveniados**

- Existem alguns bancos conveniados para permitir a criação da conta por meio da geração de uma senha temporária. A senha deverá ser trocada no primeiro acesso. Para isso, acesse o passo a passo de cada banco presente no lin[k acesse o passo a passo de cada banco.](https://faq-login-unico.servicos.gov.br/en/latest/_perguntasdafaq/comocadastrarsenhatemporariadosbancosconveniados.html)
- De posse da senha temporária, retorne tela inicial, digite o CPF e clique no botão **Proxima**. Existem senhas temporárias que precisam de 24h a 48h para ativação pelos bancos.

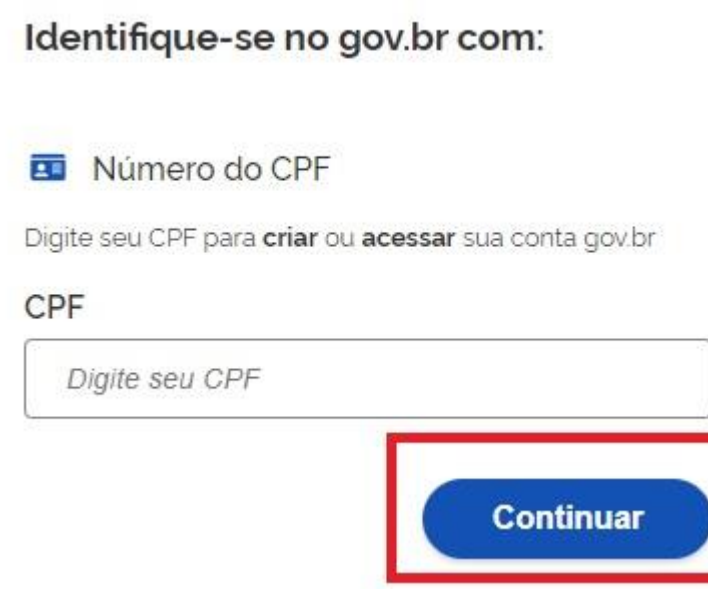

• Digite senha temporária, senha definitiva e marque opção **Não sou robô**. Após, clique no botão **Concluir** para criação da conta

### Ativação de Conta

CPF

### Senha temporária

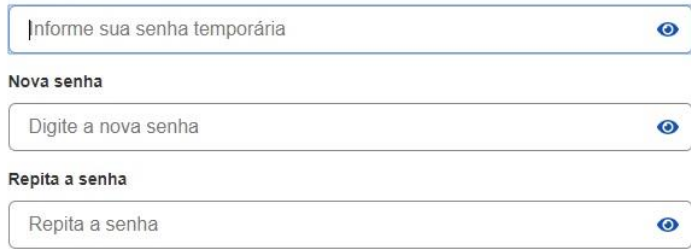

Caso você não lembre da sua senha temporária, é necessário gerar uma nova senha nas agências do INSS ou pelo internet banking dos bancos credenciados. Veja o passo a passo.

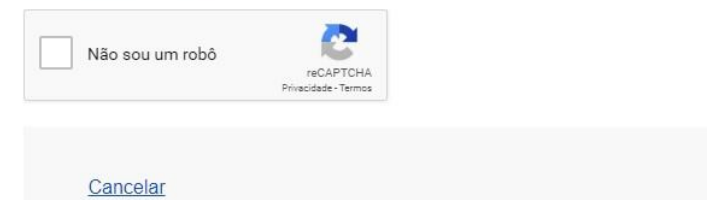

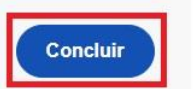

# **4. Cadastro com as informações básicas do cidadão**

• Responda as perguntas relacionadas às suas informações pessoais. Clique no botão **Continuar**.

Vamos criar sua conta gov.br confirmando alguns de seus dados pessoais?

1. Qual é o seu ano de nascimento?

1982 1979 1983 1985 1981 1980 1984

2. Qual é o primeiro nome da sua mãe?

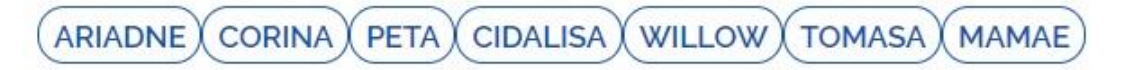

3. Qual é o seu dia de nascimento ?

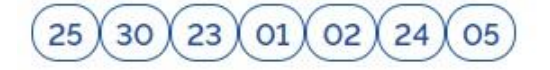

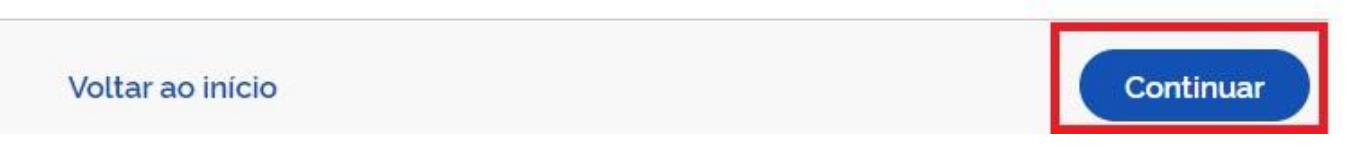

• Confirme as informações de CPF e NOME e clique no botão **Continuar**

Confirme seus dados para continuar:

CPF

Nome Completo

? Como altero meus dados?

Voltar ao início

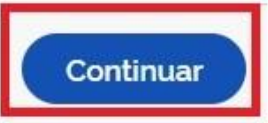

• Selecione a opção deseja ativar conta (email ou sms), preenche o conteúdo da opção (conta de email ou telefone celular) e clique no botão **Continuar**.

Enviaremos um código para ativar sua conta gov.br.

Informe um contato para recebê-lo.

Por e-mail Por telefone celular п

Voltar ao início

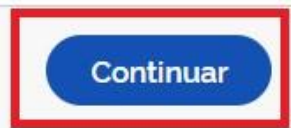

• Digite o código de acesso e clique no botão **Continuar**

Digite o código recebido em:

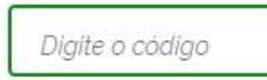

Não recebeu o código? Reenviar código

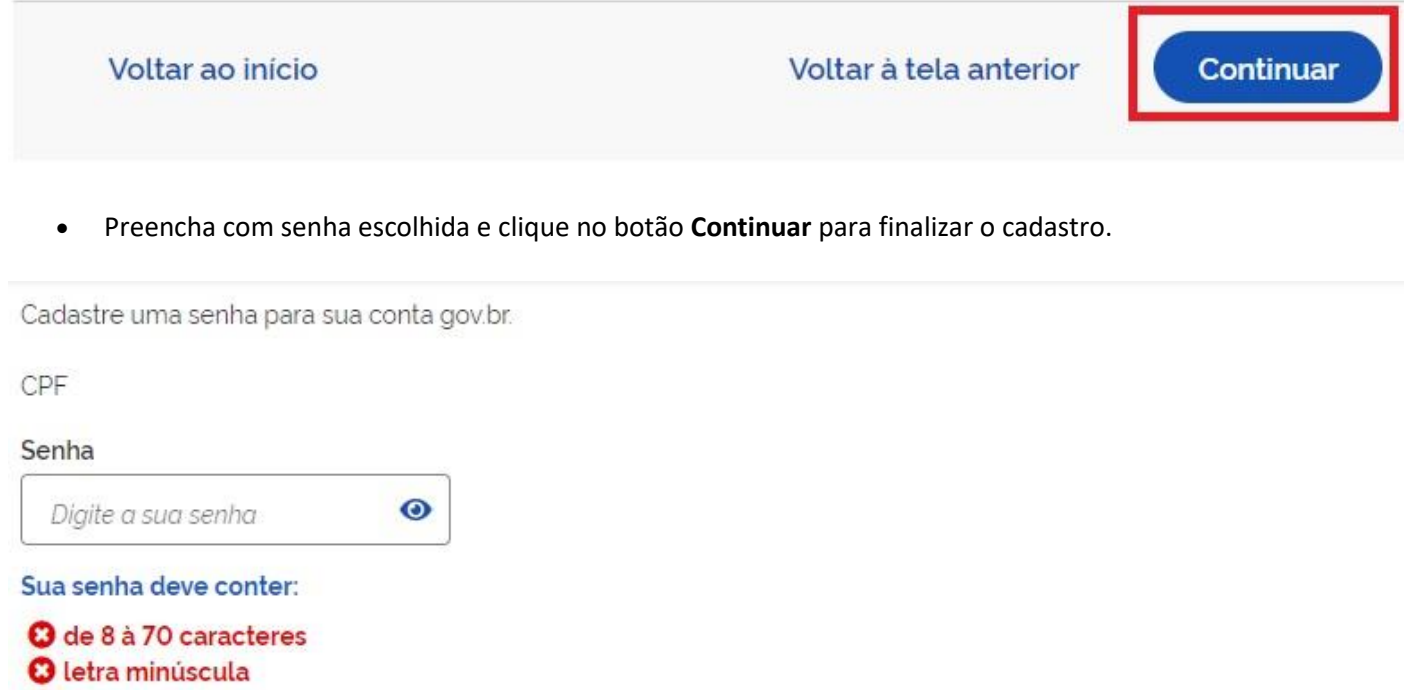

- <sup>O</sup> letra maiúscula **O** número G símbolo (Ex: !@#%\$)
- Confirmar Senha

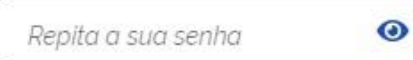

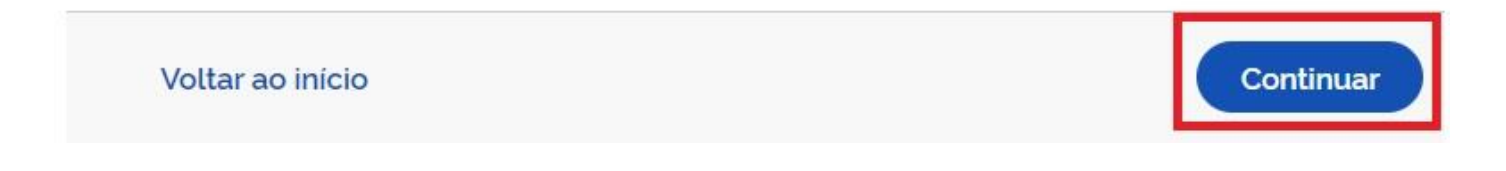

© Copyright 2019, DESPD Revision 708c7492.